# Ministry of Energy, Mines and Low Carbon Innovation eBidding Help Guide

May 2021

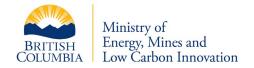

# **eBidding**

eBidding, a part of the integrated Petroleum System (iPS), enables clients to acquire Petroleum and Natural Gas (PNG) rights through an electronic bidding process. Clients will be able to select the parcels being offered at the monthly crown sale, and if interested in acquiring the rights, submit bid requests using this system.

# **Getting Started**

To access the eBidding system you will need the following:

If you are the first to register in your company for eBidding and you are to be the Company Administrator:

- ► A Business BCeID ('BCeID') account from <a href="https://www.bceid.ca/">https://www.bceid.ca/</a>
- Access to eBidding granted by the Ministry. Email <a href="mailto:png.epayments@gov.bc.ca">png.epayments@gov.bc.ca</a> to obtain access to eBidding with your BCeID.

# If you already have an eBidding Company Administrator:

Contact your eBidding Company Administrator to be provided access to eBidding and be assigned one of the eBidding Roles. Your Role defines what you can do in eBidding.

# eBidding Roles

The level of access is defined by your eBidding Role. There are five roles:

- ► VIEWER View bids and generate reports for your company.
- **CREATOR** View bids and generate reports for your company AND create bids.
- **SUBMITTER** View bids and generate reports for your company AND submit bids.
- **BIDDER** View bids and generate reports for your company AND create and submit bids.
- ▶ ADMIN View bids and generate reports for your company AND create and submit bids AND manage Company users AND edit Company Profile.

# Logon

eBidding is accessible using any corporate BCeID username and password.

- Enter your username.
- Enter your password.

Click Continue.

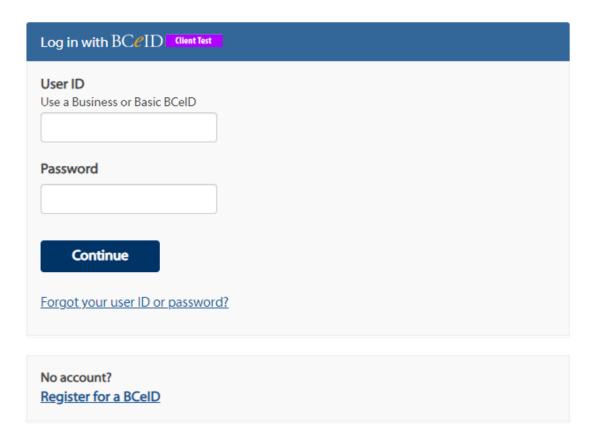

The system will direct you to the eBidding home screen.

# Logout

You can leave *eBidding* at any time and the data last entered will be saved.

On the menu bar, click Logout.

# **Parcels for Sale**

Logging in to eBidding displays a list of the *Parcels for Sale* in the upcoming Sale. To view details of each Sale Parcel, click the *Expand* icon to the left of each parcel.

# **Actions Available on This Page**

## **Create Draft Bid**

- ► This function is available to CREATOR, BIDDER, and ADMIN
- ▶ Draft bids will not be considered by the Ministry.

A draft bid is created by clicking the icon next to the Sale Parcel you wish to bid on. Only one draft bid can be created per company and Sale Parcel. If another user in your organization has already created a draft bid for the parcel you will not be able to create another bid for that parcel. Likewise, if a bid has already been submitted for that parcel from your organization you cannot create another bid for the parcel. Draft bids will not be considered by the Ministry.

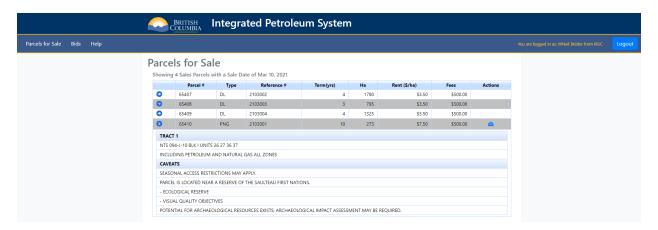

This is the eBidding home screen with details expanded.

## **Bids**

The *Bids* screen is composed of **Drafts**, **Current** and **Historical** tabs.

## **Drafts**

The *Drafts* tab displays the draft bids that have been created for the upcoming sale. If the draft bid is not submitted prior to 12:00 PM PST during the sale day, it will be marked as **EXPIRED** and can no longer be submitted. The expired draft bids stay **EXPIRED** until the sale results have been made public.

# **Actions Available on This Page**

# **Export reports in CSV or PDF**

- This function is available to all users.
- ▶ All the draft bids displayed are exported into the CSV or PDF.

#### **Edit Draft Bid**

- This function is available to CREATOR, BIDDER and ADMIN.
- Praft bids may be edited an unlimited number of times before being submitted. Upon submitting, draft bids become **SUBMITTED** and can no longer be edited.

#### **Submit Bid**

- This function is available to **SUBMITTER**, **BIDDER** and **ADMIN**.
- Only submitted bids will be considered by the Ministry. Bids can be submitted up until 12:00 PM PST on the sale date.

#### **Delete Draft Bid**

- ► This function is available to **CREATOR**, **BIDDER** and **ADMIN**.
- Deleted draft bids will no longer be visible for the user. After a draft bid has been deleted for the parcel you may create another new draft bid. It will allow you to recreate another draft bid through the *Add Draft Bid* function of the *Parcel for Sale* screen.

## **Download Draft Bid Info in PDF**

- This function is available to all users.
- ▶ The selected draft bid is exported to PDF and includes all information associated with the draft bid.

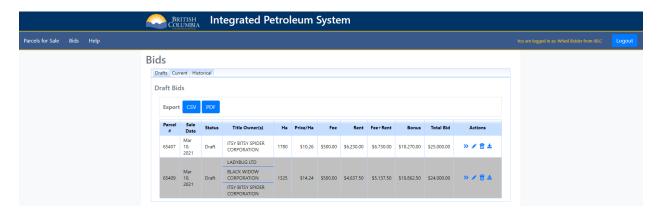

This is the draft bids tab.

#### Current

The *Current* tab displays the submitted bids for the upcoming sale. The status of the bids stays submitted until the sale has been marked public by the Ministry. The status then changes to SUCCESSFUL or UNSUCCESSFUL

## **Actions Available on This Page**

# **Export reports in CSV or PDF**

- This function is available to all users.
- All bids displayed are exported into the CSV or PDF.

## Withdraw Bid

- ► This function is available to **SUBMITTER**, **BIDDER** and **ADMIN**.
- ▶ Bids can be Withdrawn up until 10 minutes before 12:00 PM PST of the sale day.
- Withdrawn bids will not be considered by the Ministry.
- Withdrawn bids will revert to a draft bid and can be edited and resubmitted.

## **Download Bid Info in PDF**

- ► This function is available to all users.
- ▶ The selected bid is exported into PDF and includes all information associated with the bid.

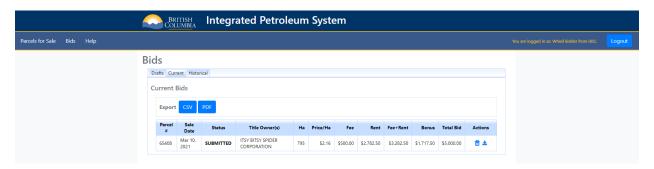

This is the current bids tab.

## Historical

The *Historical* tab displays the result of the past bids. The day after the sale has been set public the current bids move to the historical bids.

# **Actions Available on This Page**

► This function is available to all users.

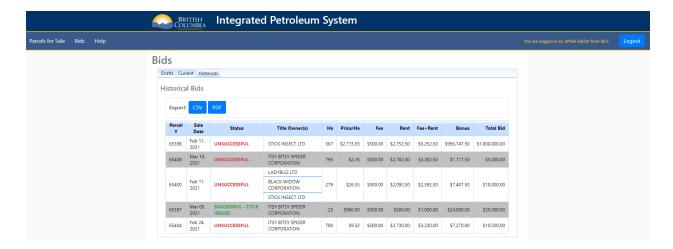

This is the historical bids tab.

## **Documents**

*Title documents* become available in eBidding after the Ministry determines the successful bidder and title holders have been notified.

- This menu is only available to **ADMIN** users.
- ▶ The **Download in PDF** allows you to view and print the title document.

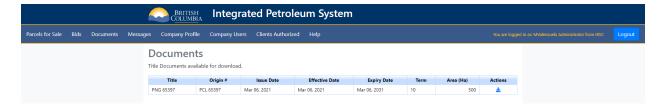

This is the documents screen.

# Messages

A notification email is sent to the company admins after sale day is complete informing them a message is available to view. This screen displays the detailed messages, such as the company has won a bid or a new title is available for download.

- ► This menu is only available to **ADMIN** users.
- Admins can click the delete icon to clean up the messages.

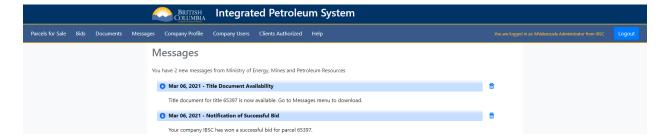

This messages screen is expanded to display the details.

# **Company Profile**

The **Company Profile** screen allows company admins to edit company information such as the company address and banking information.

- ► This menu is only available to **ADMIN** users.
- Admins can click the edit icon to update company profile.

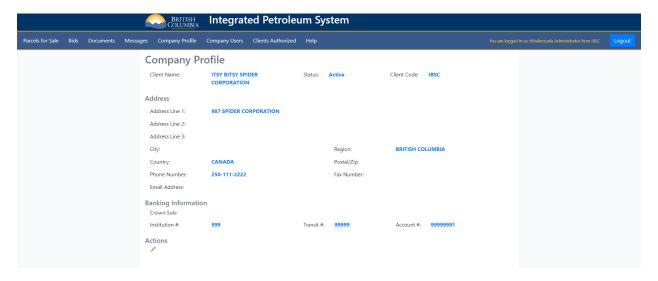

This is the company profile screen.

# **Company Users**

The **Company Users** screen allows company admins to manage their organization's eBidding users.

- ► This menu is only available to **ADMIN** users.
- Admins can add new users, assign roles, delete user accounts and deactivate access.

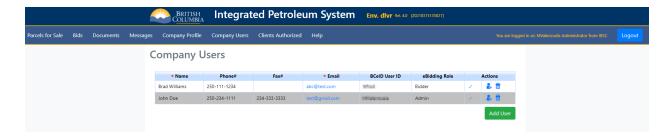

This is the company users screen.

# **Clients Authorized**

The Clients Authorized screen displays the companies that you have authorized to bid on behalf of your company.

- ► This menu is only available to **ADMIN** users.
- To authorize another company to bid on your behalf please contact the Ministry.

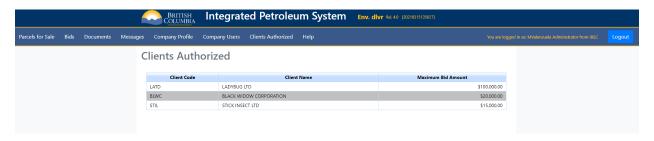

This is the clients authorized screen.

# **Contact Information**

Ministry of Energy, Mines and Low Carbon Innovation Oil and Gas Division Tenure and Geoscience Branch

Telephone: 250-952-0333 Facsimile: 250-952-0331 Email: PNGTitles@gov.bc.ca

# **Mailing Address:**

PO Box 9326, Stn Prov Gov't Victoria, BC V8W 9N3

## Location:

4<sup>th</sup> Floor, 1810 Blanshard Street Victoria BC V8T 4J1